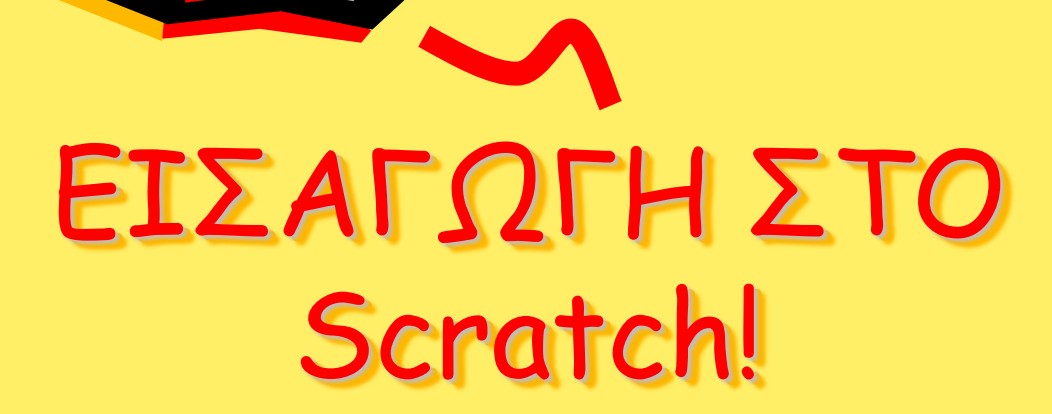

Ανδρεάδου Ευαγγελία Ιούνιος 2016

 $\mathcal{S}^0$ 

#### ΤΙ ΕΊΝΑΙ ΤΟ Scratch?

• Το Scratch φτιάχτηκε σε Squeak προγραμματιστικό περιβάλλον από τον Alan Kay και τους συνεργάτες του.

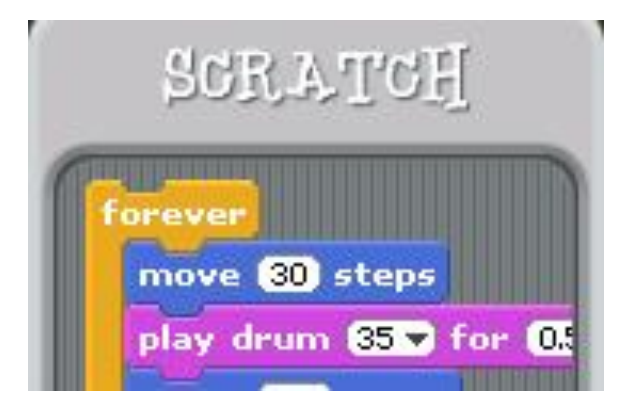

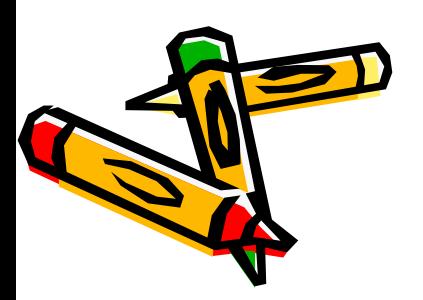

### ΤΙ ΕΊΝΑΙ ΤΟ Scratch?

• Το Scratch δημιουργειται από το [Lifelong Kindergarten](http://llk.media.mit.edu/) ερευνητικό τμήμα στο [MIT Media Lab](http://www.media.mit.edu/), σε συνεργασία με το KIDS ερευνητικό τμήμα στο [UCLA Graduate School](http://www.gseis.ucla.edu/faculty/kafai/) of Education & Information Studies.

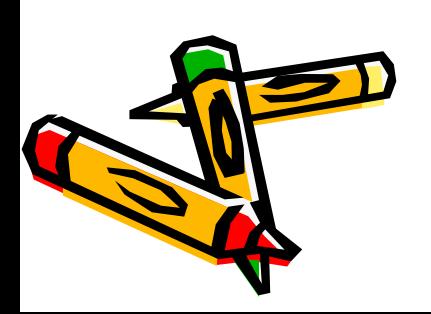

## ΑΣ ΑΡΧΙΣΟΥΜΕ!

Τια να ανοίξετε το Scratch, διπλό κλικ στην εικόνα από το γατάκι του Scratch (cat) ή κλικάρετε πάνω στο Scratch.exe

Αυτό στην περίπτωση που

έχετε κατεβάσει την εφαρμογή….

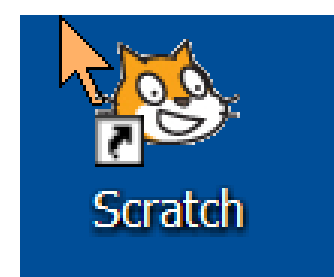

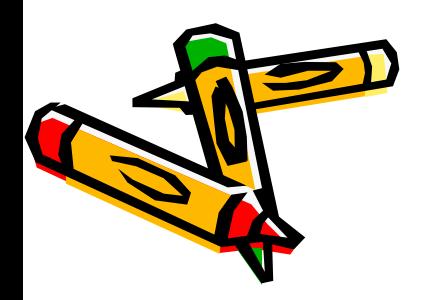

## ΑΣ ΑΡΧΙΣΟΥΜΕ!

- Σε περίπτωση που δεν έχετε την εφαρμογή στον υπολογιστή σας τότε:
- Πηγαίνετε στο [https://scratch.mit.edu](https://scratch.mit.edu/) και κάντε εγγραφή.
- Εκεί θα δημιουργήσετε «νέο έργο» και θα εμφανιστεί η βασική οθόνη.

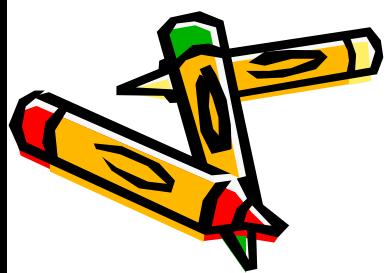

#### ΞΕΚΙΝΩΝΤΑΣ ΣΤΟ scratch

#### Μόλις ανοίξετε το scratch βλέπετε αυτήν την προεπιλεγμένη οθόνη

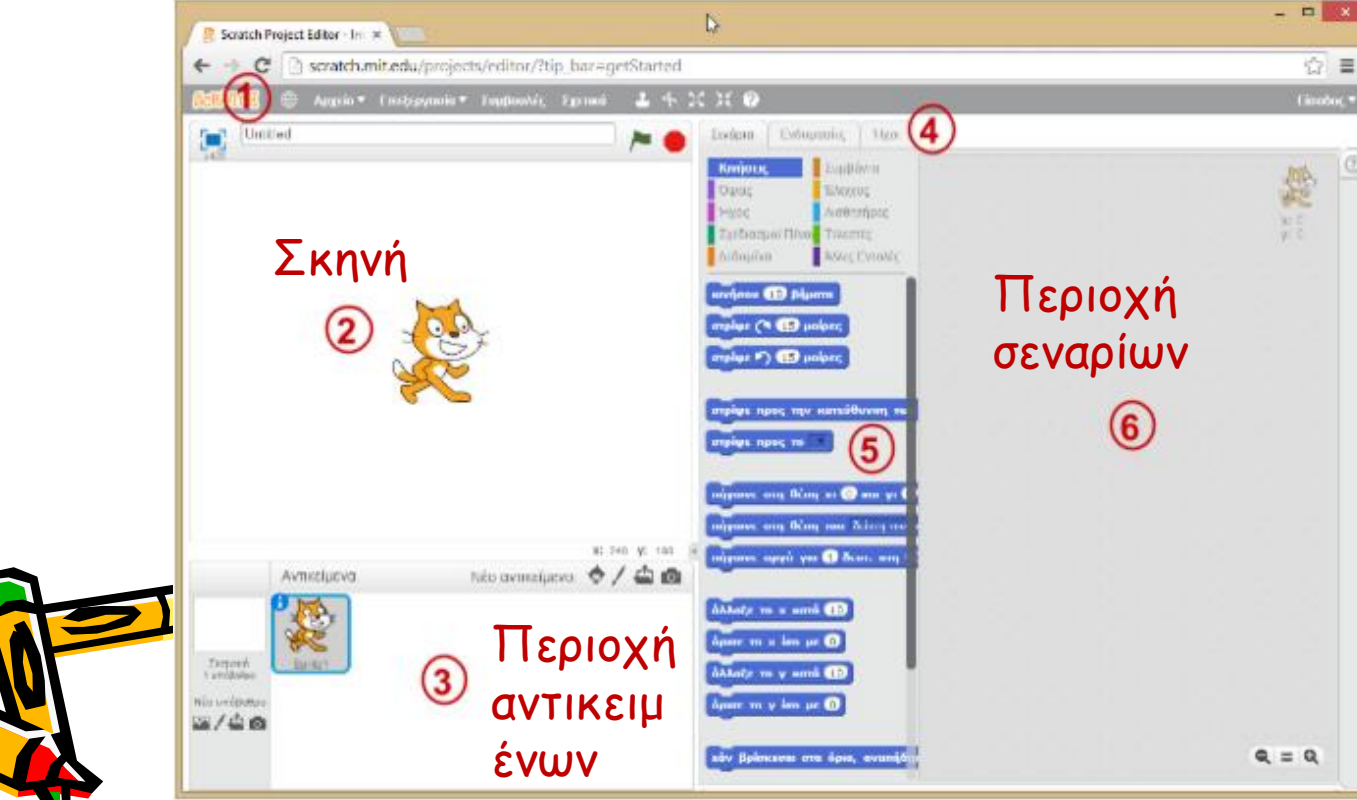

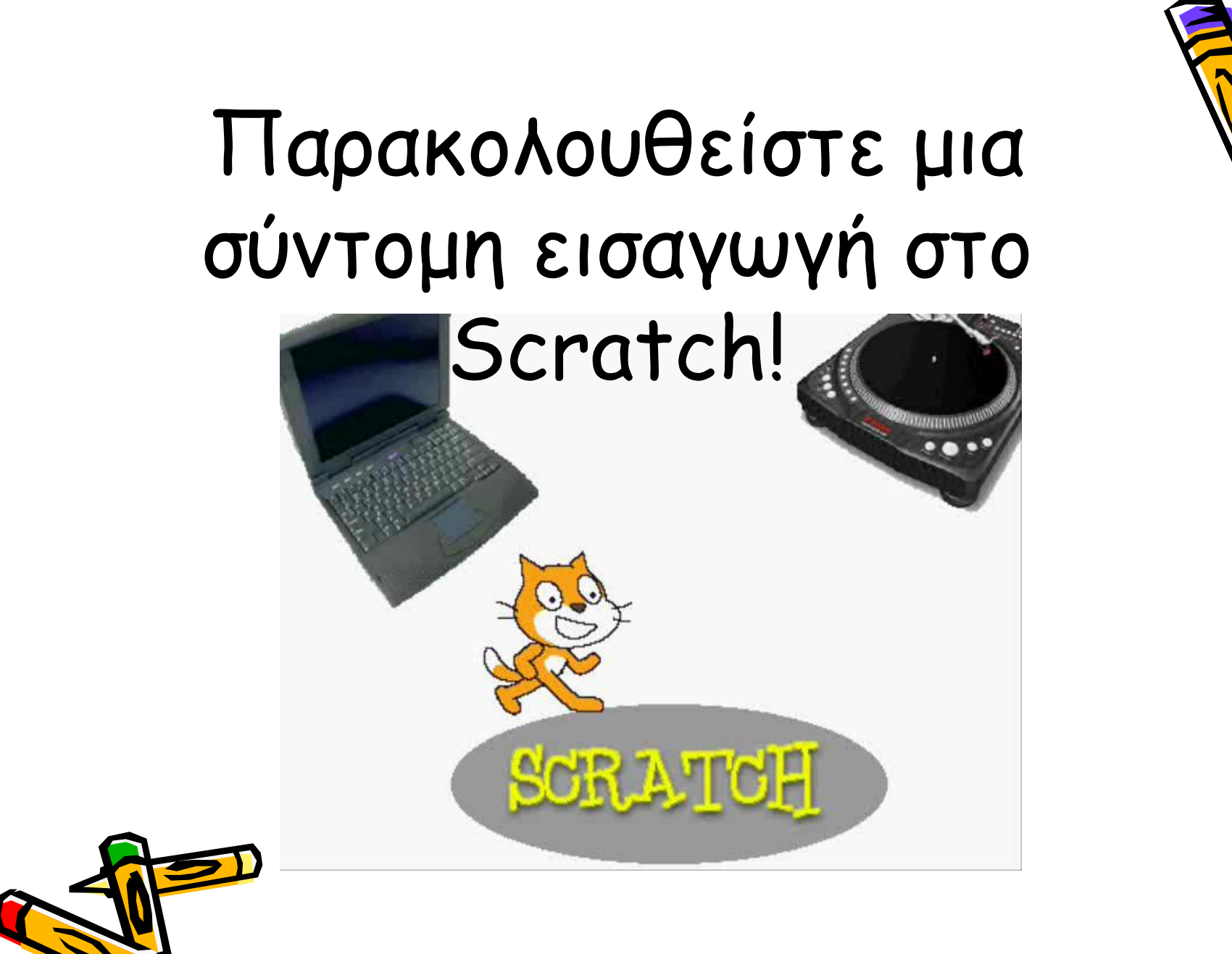

## Επιλέξτε αντικείμενο (sprite = ξωτικό)!

- Θα αντιληφθείτε ότι το προεπιλεγμένο sprite είναι ένα πορτοκαλή γατάκι. (΄Ενα sprite είναι ένα μικρό σχέδιο που μπορεί να κινηθεί ανεξάρτητα στην σκηνή δημιουργώντας καρτουνίστικα εφέ). . Μπορείτε να επιλέξετε διαφορετικά sprite
	- και να προγραμματίσετεαπο τη βιβλιοθήκη του Scratch, ή αργότερα να σχεδιάσετε το δικό σας sprite.

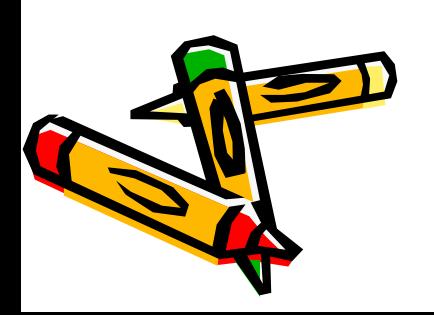

# Διάλεξε το ξωτικό σου!

• Για να επιλέξεις ένα αντικείμενο από τη βιβλιοθήκη του scrach, κάνε click πάνω στο ξωτικό κάτω στην οθόνη. Όταν περάσει το ποντίκι από πάνω του γράφει:"Διαλέξτε αντικείμενο από τη βιβλιοθήκη".

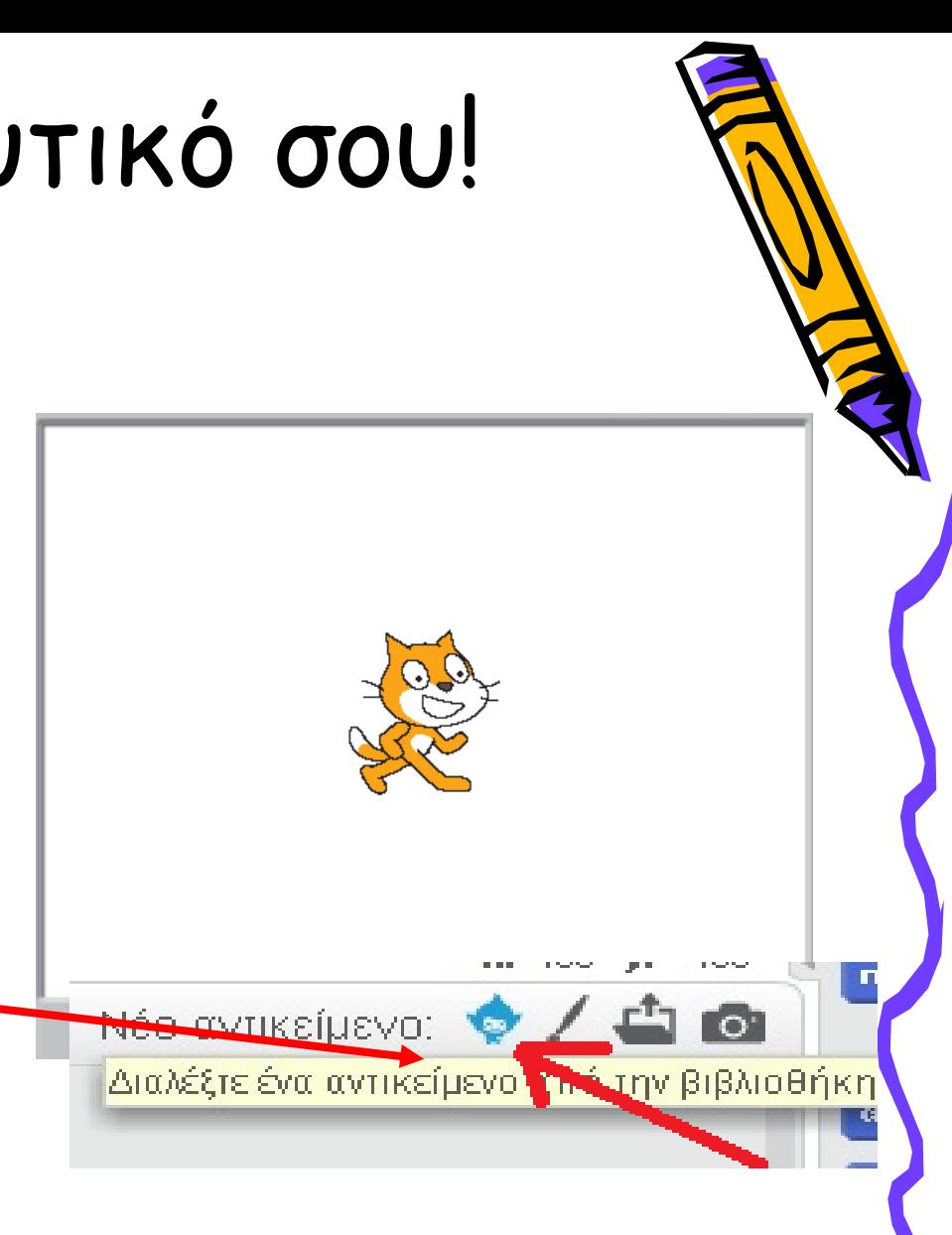

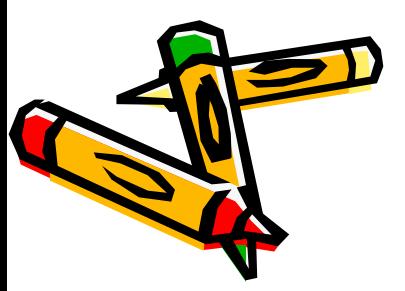

## Επέλεξε αντικείμενο!

Επέλεξε μέσα από τις διάφορες κατηγορίες ποιο ξωτικό σου ταιριάζει και κάνε διπλό κλικ πάνω του.

Ασφαλώς μπορείς να επιλέξεις περισσότερα από ένα αντικείμενα για τα έργα σου!

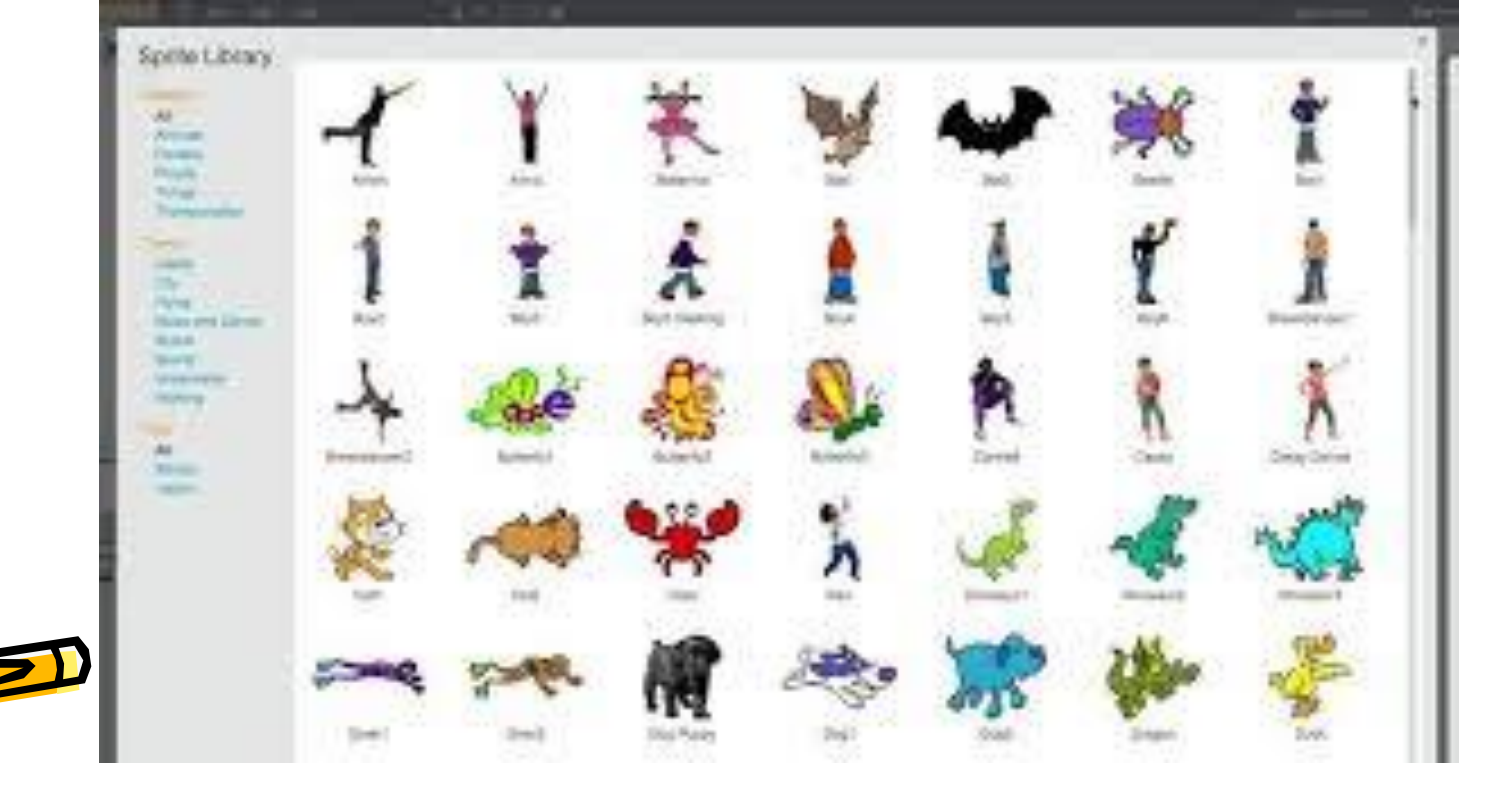

# Επέλεξε αντικείμενο!

- Μόλις επιλέξεις το αντικείμενό σου μπορείς να σβήσεις τη γατούλα κάνοντας κλικ πάνω στην εικόνα με το ψαλίδι και μετά πάνω στο αντικείμενο προς εξαφάνιση!
- Ασφαλως μπορείς να σβήσεις και με δεξί κλικ πάνω στο sprite!

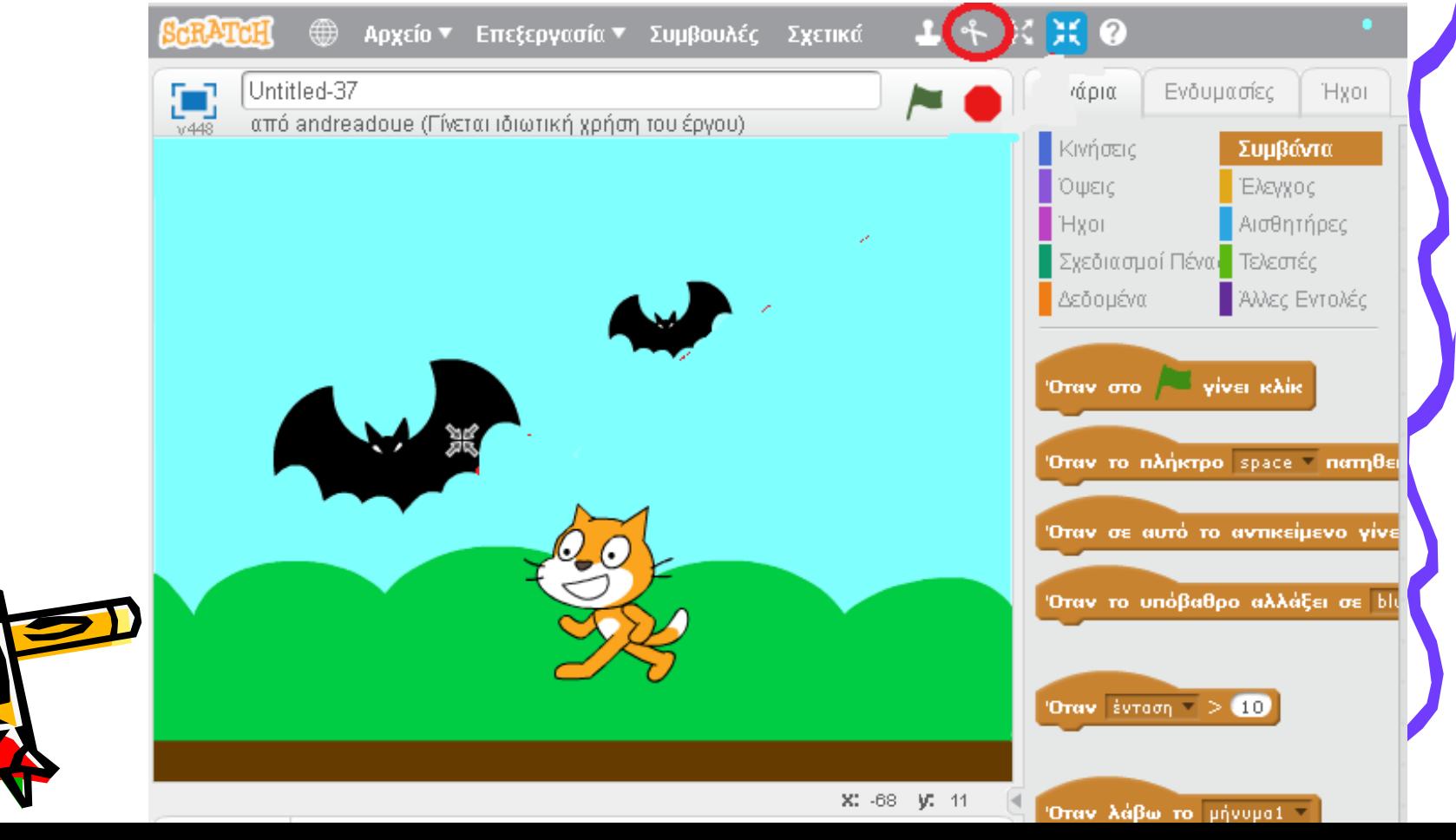

#### Αυξομείωσε το μέγεθος του sprite!

- Μπορείς να παίξεις με τα μεγέθη χρησιμοποιώντας τα «αυξητικά» ή τα «μειωτικά» εικονίδια.
- Απλά κάνεις κλικ πάνω σε ένα χέτοιο εικονίδιο και μετά πάνω στο αντικείμενό σου τόσες φορές όσες να αποκτήσει το επιθυμητό μέγεθος.

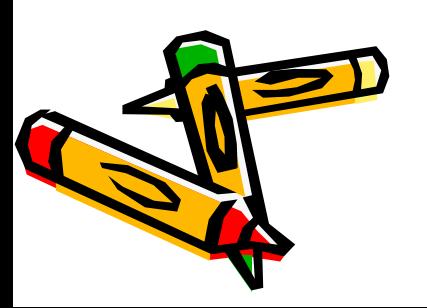

e.a

## Επέλεξε υπόβαθρο!

- Σαν προεπιλογή έχουμε ένα βασικό άσπρο βαρετό πίνακα….
- Το υπόβαθρο μπορεί να αλλάξει από τη βιβλιοθήκη το scratch ή ανεβάζοντας ένα δικό μας ή δημιουργώντας ένα!

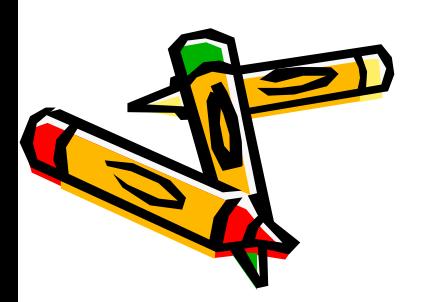

## Επιλογή υποβάθρου!

- Το κουμπί που οδηγεί στη βιβλιοθήκη υποβάθρων
- $\cdot$  Το κουμπί που ανοίγει την αναζήτηση αρχείων στον υπολογιστή μας

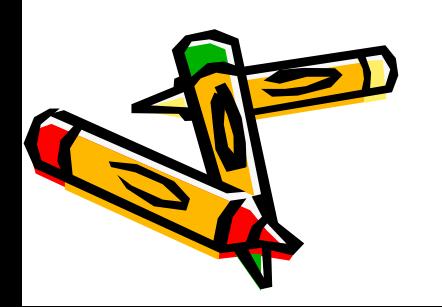

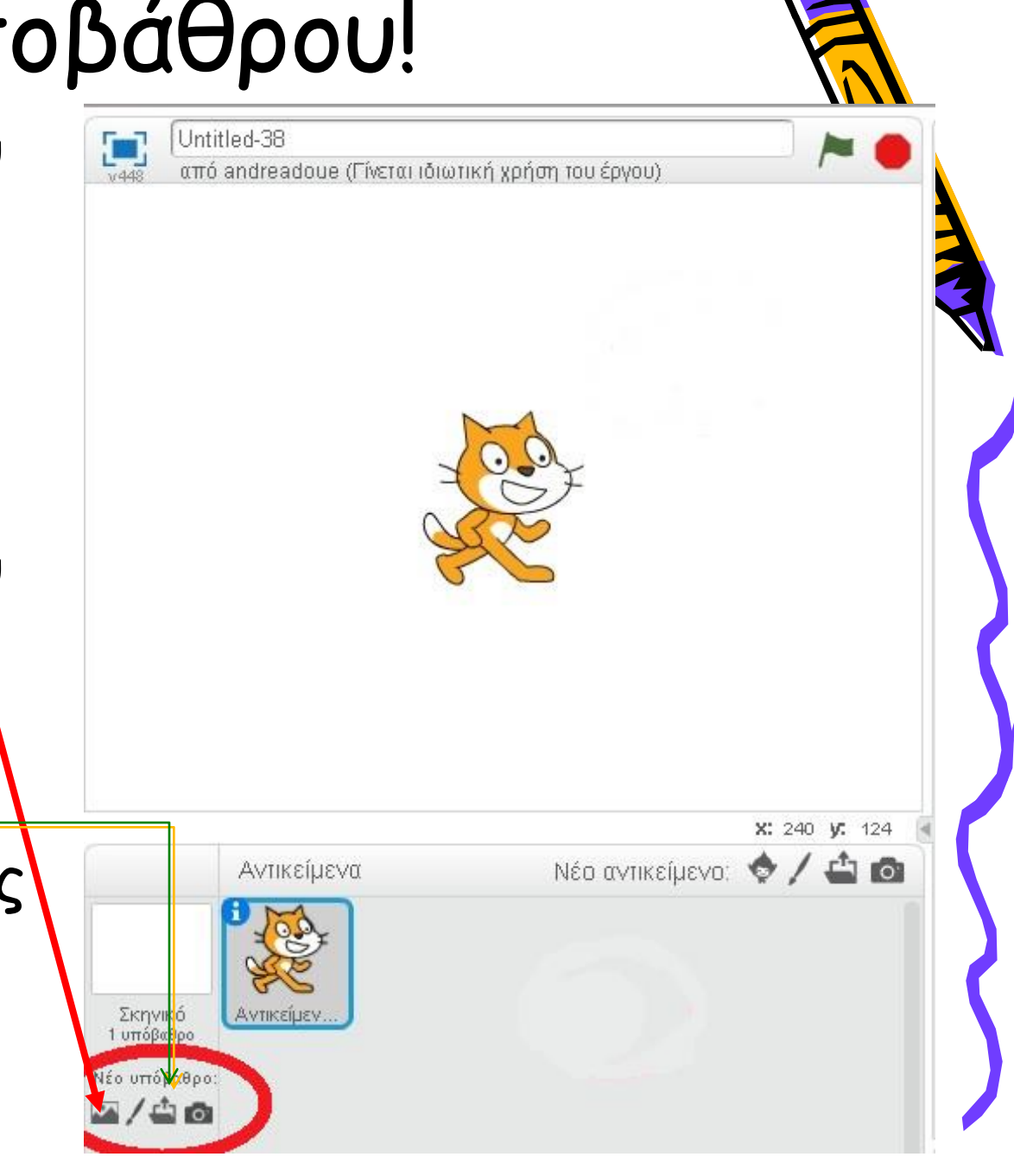

#### Αλλαγή υποβάθρου!

• Μπορείτε να πειραματιστείτε μα το να εισάγετε ή να δημιουργείται τα δικά σας υπόβαθρα, αλλά τώρα ας επιλέξουμε να εισάγουμε ένα υπόβαθρο από τη βιβλιοθήκη**.**

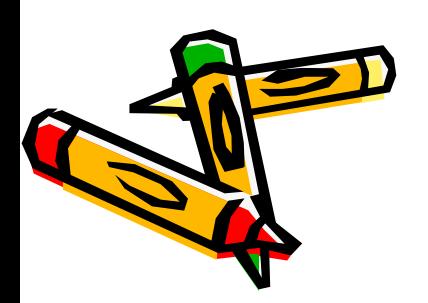

#### Τώρα είμαστε έτοιμη για προγραμματισμό!

Τώρα προφανώς έχουμε στη σκηνή μας ένα υπόβαθρο και ένα αντικείμενου με τα οποία θα μας άρεσε να εργαστούμε!

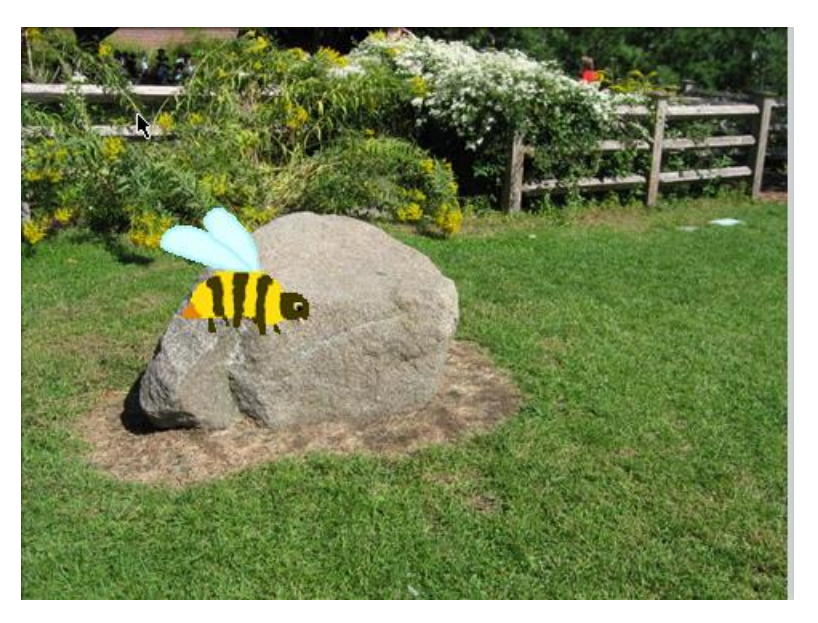

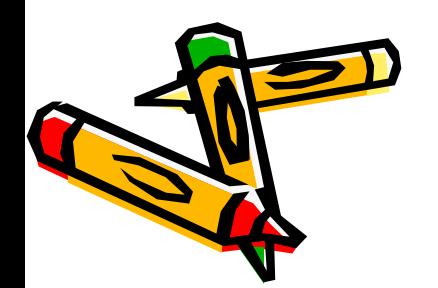

#### Προγραμματισμός στο Scratch!

- Το πρώτο πράγμα που θα πρέπει να κάνουμε είναι να κλικάρουμε το sprite μας και μετά στην καρτέλα "Σενάρια
- Το σενάριο θα χτιστεί μέσα στην περιοχή σεναρίων χρησιμοποιώντας μπλοκ εντολών.

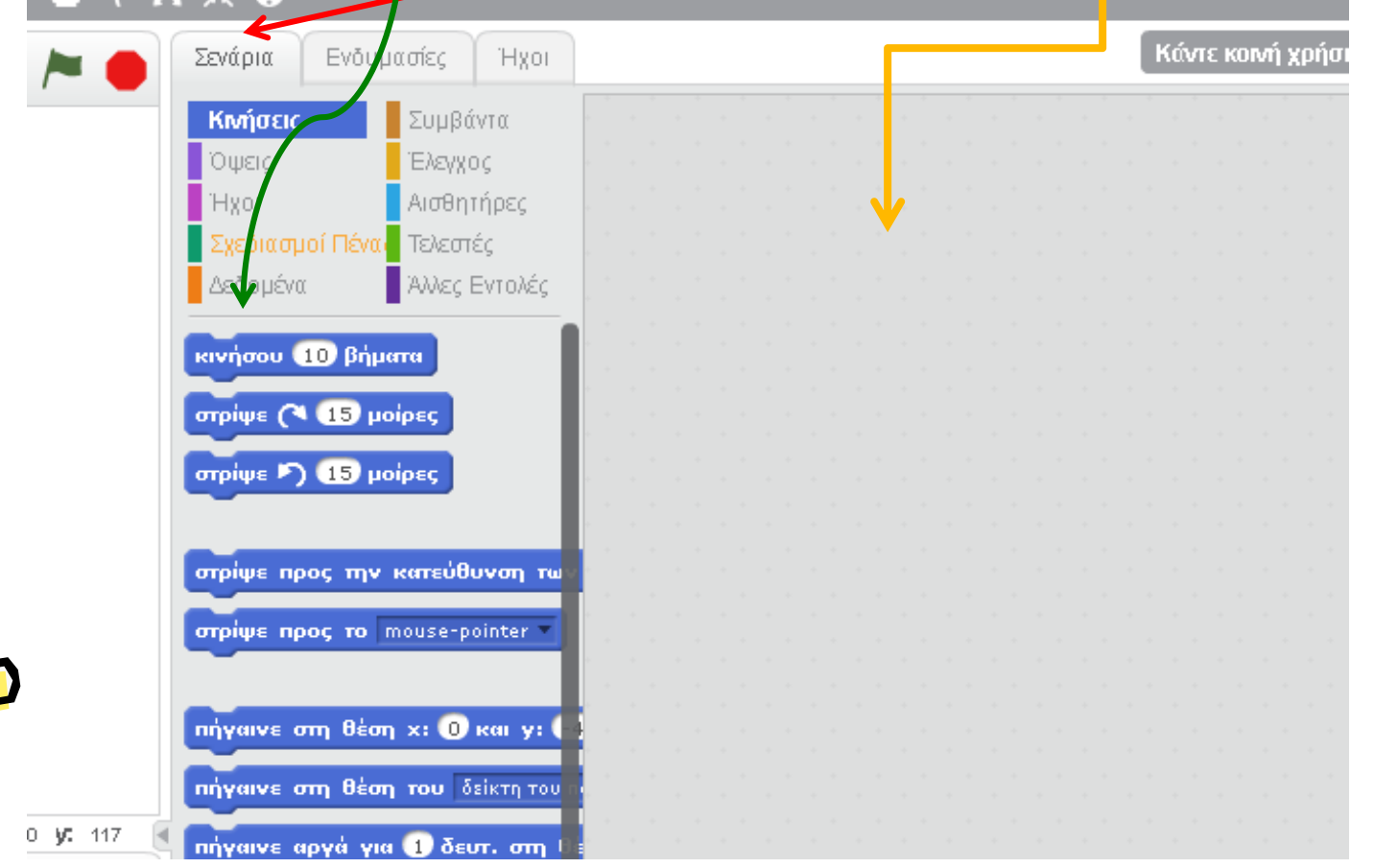

# Programming In Scratch!

- Στο κέντρο του παραθύρου Scratch, θα δούμε 8 κουμπάκια.
- Κάθε ένα από αυτά περικλείει μπλοκ προγραμματισμού σε συγκεκριμένες κατηγορίες.
- Εμείς θα εξετάσουμε την κατηγορία «κινήσεις».

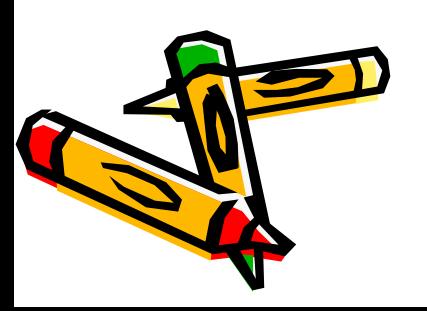

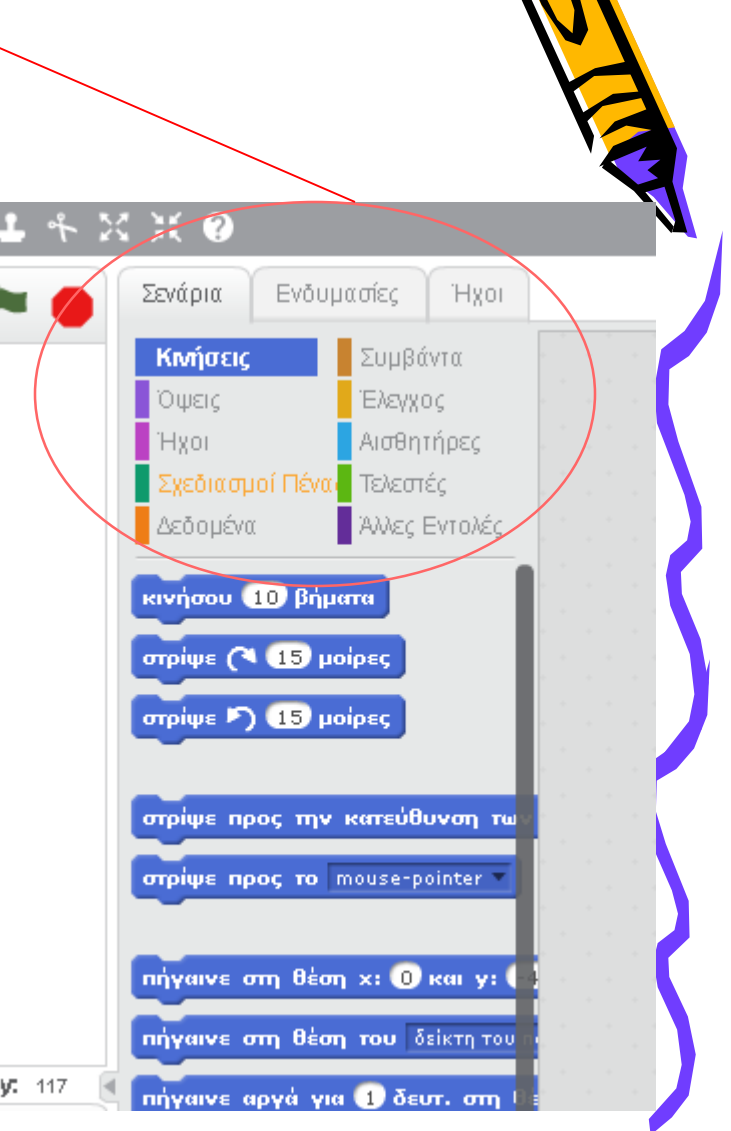

D.

#### Κίνηση!

- Όταν είναι πατημένο το κουμπί κινήσεις εμφανίζονται τα μπλοκ που μπορεί αν χρησιμοποιηθούν για την κίνηση του επιλεγμένου αντικειμένου μας
- Ας κάνουμε ένα μικρό σενάριο!

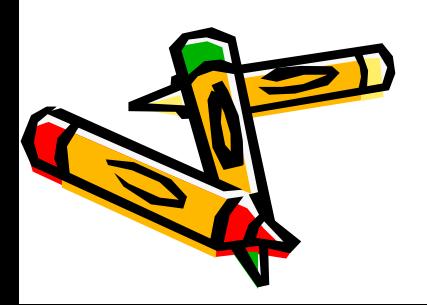

#### Κίνηση! Πάρτε και τοποθετήστε το μπλοκ «κουνήσου 10 βήματα» στην περιοχή των σεναρίων Αλλάξτε το"10" σε "50" κάνοντας κλικ

πάνω στο 10 και πληκτρολογώντας το 50.

• Για να δείτε το sprite να κινείται 50 pixels στα δεξιά απλά κλικάρετε πάνω στο μπλοκ στην «περιοχή των σεναρίων».

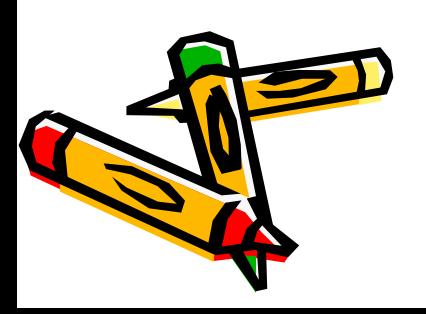

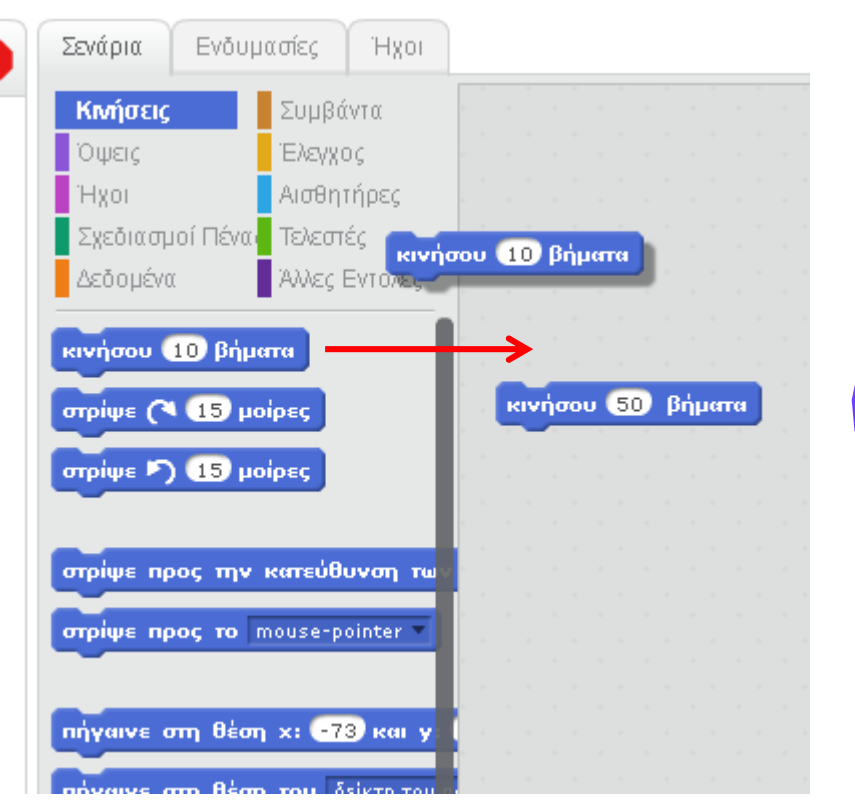

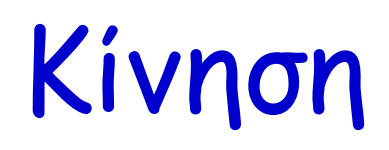

- Μπορούμε επίσης να τοποθετήσουμε μια αρνητική τιμή στο μπλοκ.
- Αυτό θα μετακινήσει το sprite τόσα pixels στην αντίθετη κατεύθυνση.

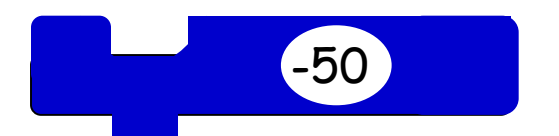

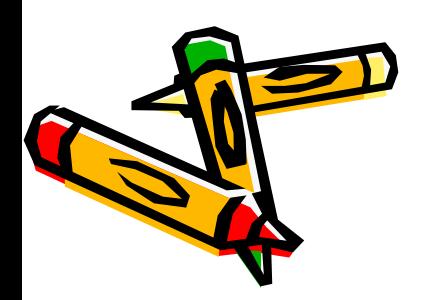

#### Τι είναι pixel?

- Μιλάμε για pixels τι είναι ένα pixel?
- A Ένα pixel είναι ένα από τις μικρότερες μονάδες που δομούν μια εικόνα στην οθόνη του υπολογιστή ή της τηλεόρασης.
- Πηγάζει από τις λέξεις picture και element

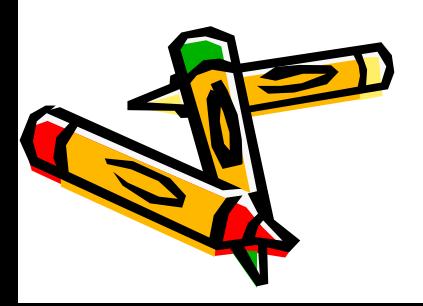

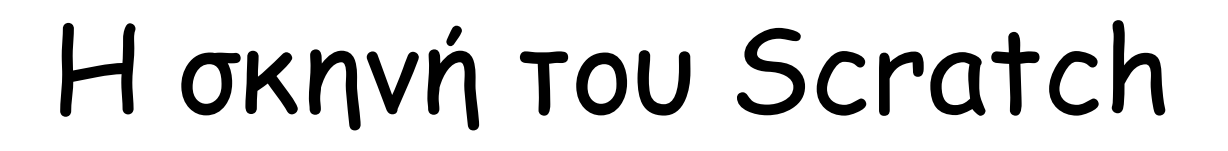

• Η σκηνή του Scratch είναι 480 pixels σε πλάτος και και 360 pixels σε ύψος.

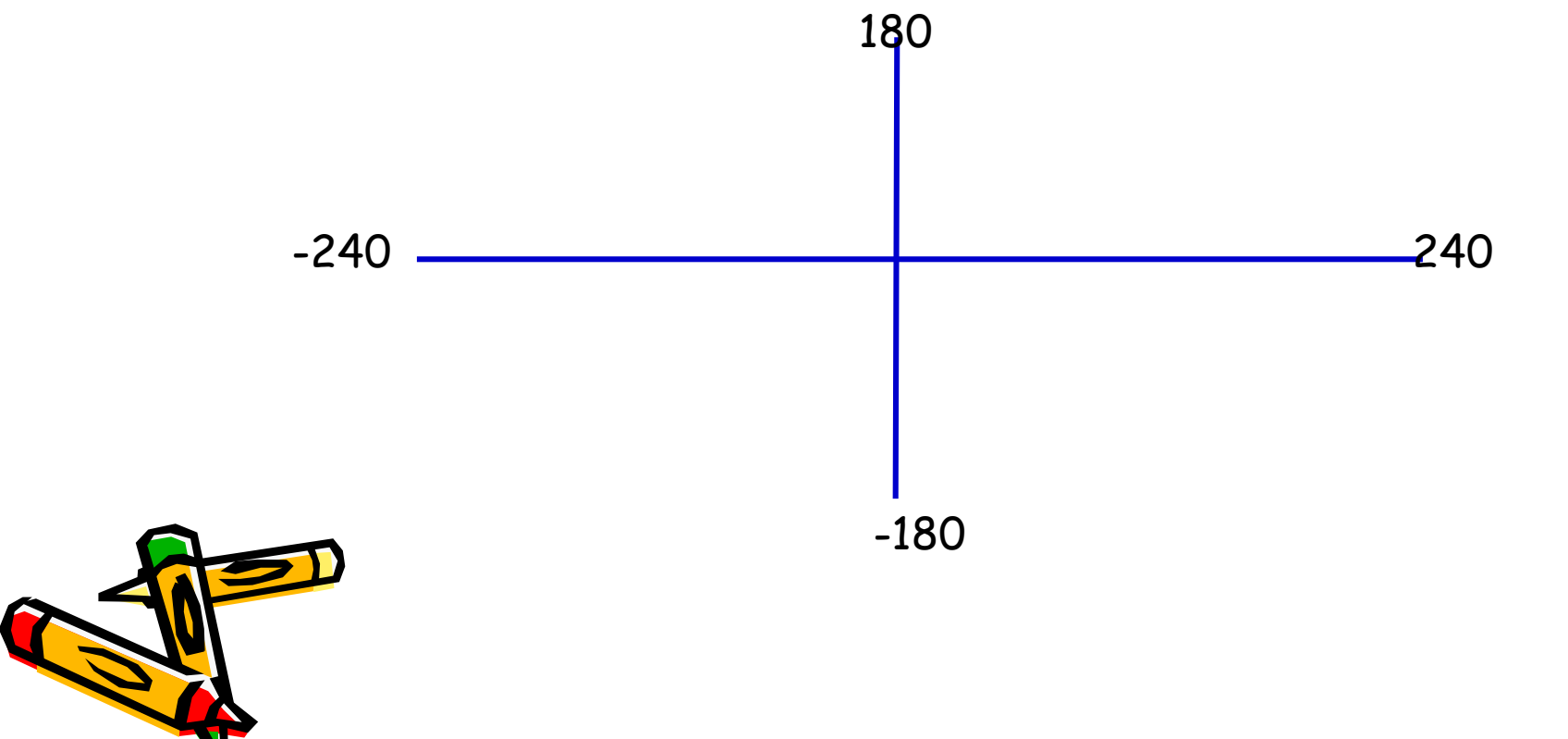

## Περισσότερη κίνηση!

- Τώρα, προσθέστε το μπλοκ «στρίψε 15 μοίρες» στο προηγούμενο μπλοκ.
- Όταν εμφανίζεται η άσπρη μπάρα ανάμεσα στα μπλοκ αφήνουμε το ποντίκι διότι το ένα μπλοκ θα κουμπώσει, ρουφήξει το άλλο αυτόματα.

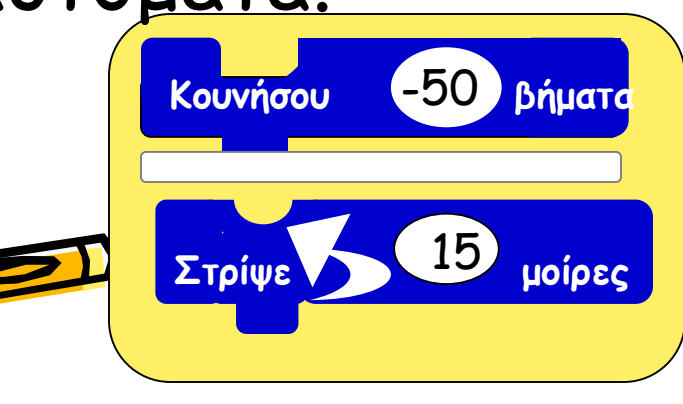

### Κι άλλη κίνηση!

- Και πάλι μπορούμε να αλλάξουμε τον αριθμό των μοιρών με το να κάνουμε διπλό κλικ στην περιοχή και να γράψουμε τις μοίρες που θέλουμε εμείς να περιστραφεί.
- Κλικάρουμε πάνω στο μπλοκ να δούμε το sprite να κινείται και να στρίβει!

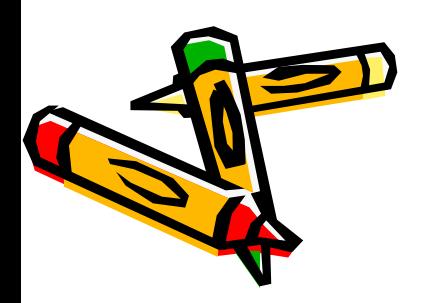

# Εμπειρία με κίνηση!

- Χρησιμοποιήσαμε μόνο 2 μπλοκς της κατηγορίας κίνησης.
- Κατόπιν θα πρέπει να εξασκηθείτε με όλα τα μπλοκ της κατηγορίας της κίνησης.
- Όταν θα θέλουμε να δούμε τι κάνει το κάθε μπλοκ απλά κλικάρουμε πάνω του.
- Αν θέλετε να σβήσετε τον κώδικα απλώς πιάστε τον και μετακινήστε τον έξω από την περιοχή σεναρίων!!
- Have fun!

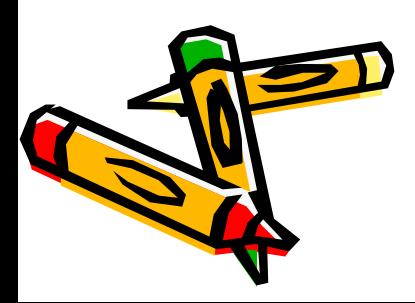

### Έλεγχοςl!

- Τώρα θα ασχοληθούμε με τα κουμπιά της κατηγορίας ελέγχου
- Είναι μια πολύ σημαντική κατηγορία διότι ελέγχει πότε, πόσες και για πόση διάρκεια ένα συμβάν θα επαναληφθεί

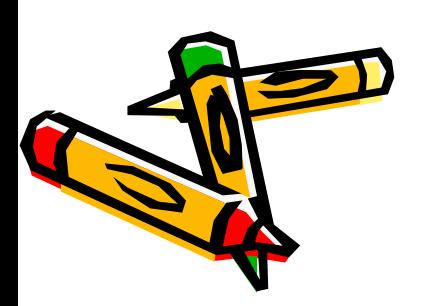

#### Έλεγχοςl!

• Το πρώτο μπλοκ που θα θέλαμε να χρησιμοποιήσουμε είναι «όταν γίνει κλικ το σημαιάκι»:

Όταν στο γίνει κλικ

• Τώρα θα πρέπει να τραβήξουμε έξω αυτό το μπλοκ και να το κουμπώσουμε μέσα στα άλλα μας μπλοκ….

## Έλεγχοςl!

• Τώρα για να αρχίσει το σενάριό μας δεν έχουμε παρά να πατήσουμε πάνω στο εικονίδιο της σημαίας….!

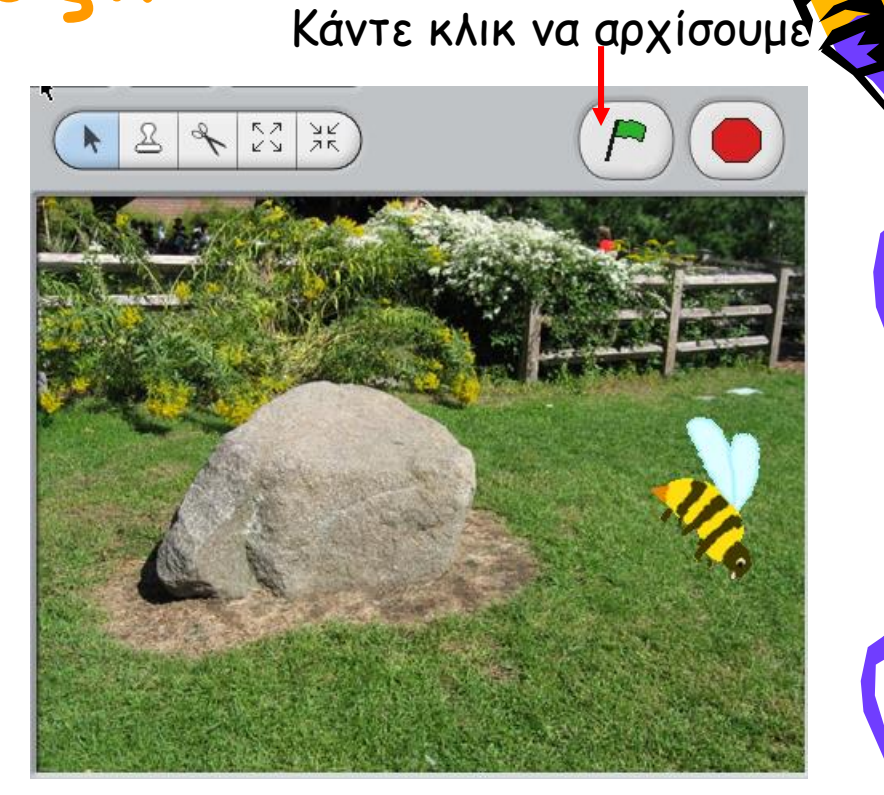

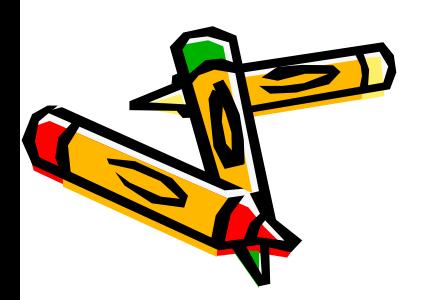

#### Πίσω στον έλεγχο!

• Άλλα δυνατά μπλοκ στη κατηγορία του ελέγχου είναι αυτά που τελούν υποθετικές καταστάσεις. Υποθετικές καταστάσεις "αν επιτελεστεί" or "αν – διαφορετικά επιτελεστεί".

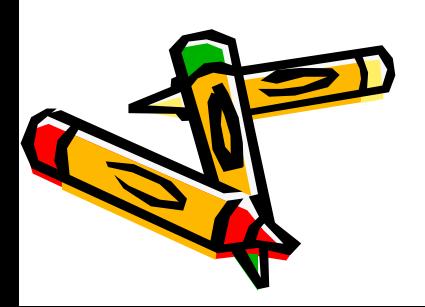

#### Υποθετική κατάσταση

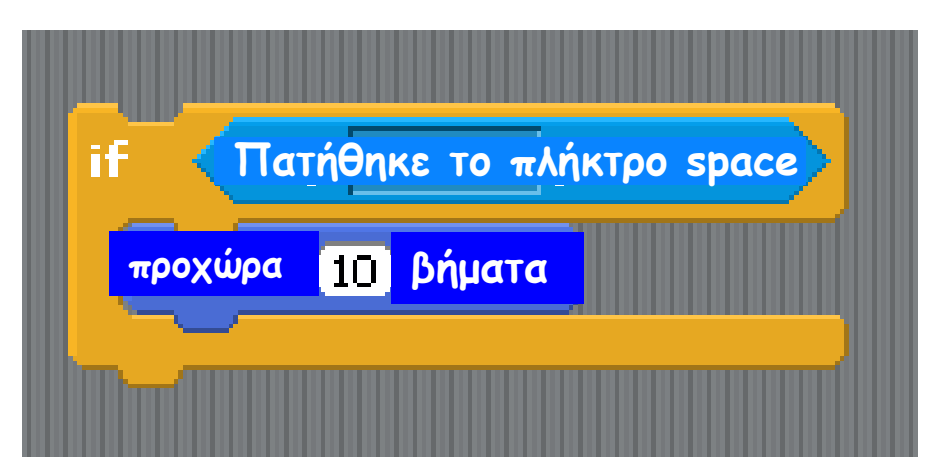

**Αυτός ο κώδικας σημαίνει ότι αν ο χρήστης πατήσει το Space στο πληκτρολόγιο, το sprite θα κινηθεί**

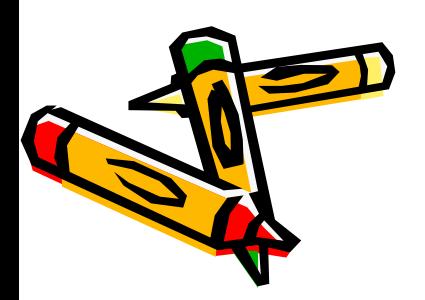

#### Αισθητήρες!

• Οι υποθετικές καταστάσεις πρέπει να χρησιμοποιούνται μαζί με τους αισθητήρες (Δείτε ότι μερικά σχήματα από τους αισθητήρες τους δίνουν την δυνατότητα να ταιριάξουν μέσα στ υποθετικά μπλοκ αφού είναι 6πλευρα)

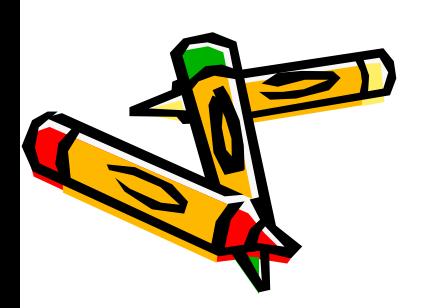

#### Πίσω στον έλεγχοl!

- Τώρα θα πρέπει να μπορείτε να χρησιμοποιείτε τα μπλοκ της Κίνησης, του Ελέγχου, και των αισθητήρων.
- Με δεξί κλικ πάνω στο μπλοκ και επιλογή βοήθεια λαμβάνεται πληροφορίες για το μπλοκ.
- Είμαι σίγουρη ότι θα μου φτιάξετε κάτι cool και θα το μοιραστείτε!

#### Sound!

- Τώρα ας προσθέσουμε και ήχο
- Υπάρχουν πολλοί και διαφορετικοί τρόποι να προσθέσουμε ήχο.
- Ο πρώτος τρόπος είναι να εισάγουμε ήχο από τη βιβλιοθήκη ήχων Scratch.

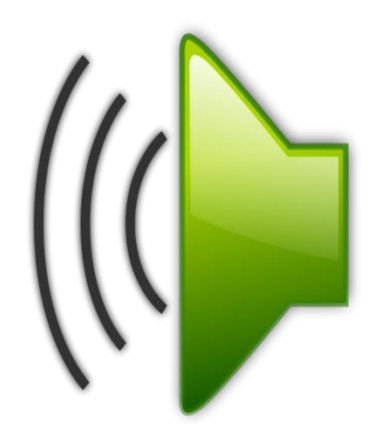

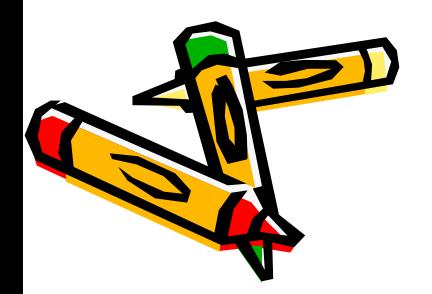

#### Εισάγοντας ήχους από τη βιβλιοθήκη Scratch

- Κάντε κλικ πάνω στο sprite για το οποίο θέλετε να εισάγετε ήχο.
- Πατήστε πάνω στην καρτέλα ήχοι και επιλέξτε νέρς.

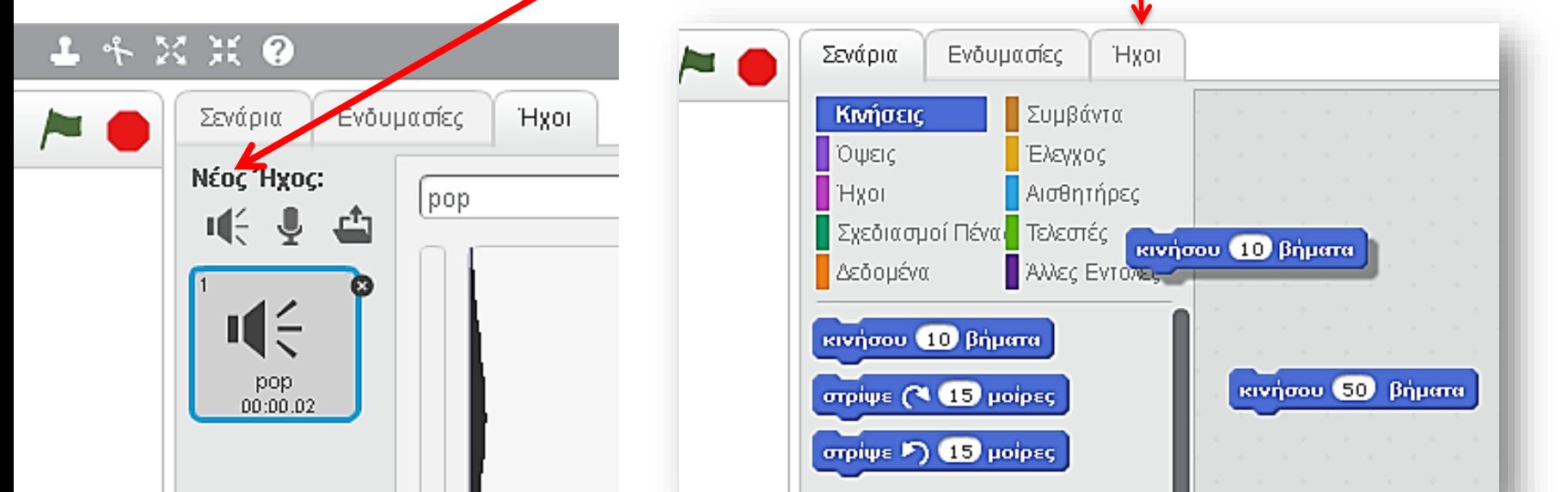

## Βιβλιοθήκη ήχων Scratch

- Θα δείτε διάφορες κατηγορίες ήχων που μπορείτε να χρησιμοποιήσετε.
- Ακούστε τους ήχους και κάντε κλικ πάνω σε αυτόν που σας ταιριάζει

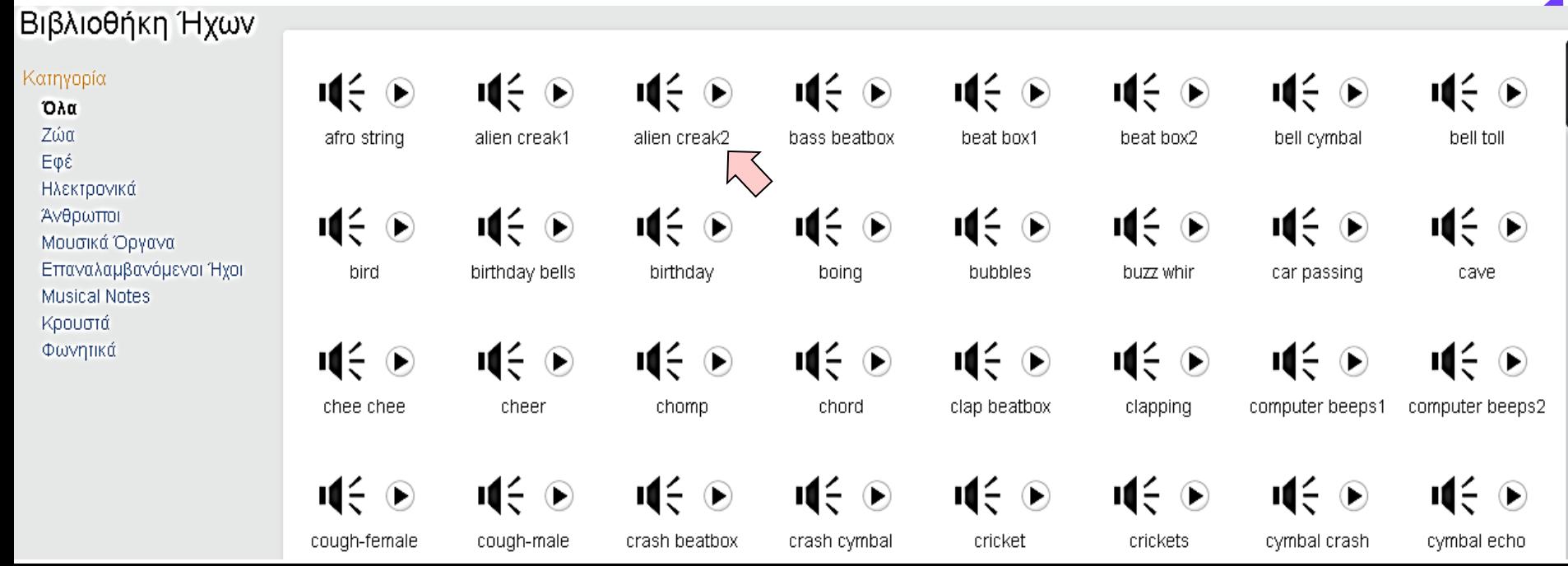

#### Εισαγωγή… Sound

• Ο ήχος θα εμφανιστεί κάτω από τον προεπιλεγμένο ήχο pop στην καρτέλα ήχοι.

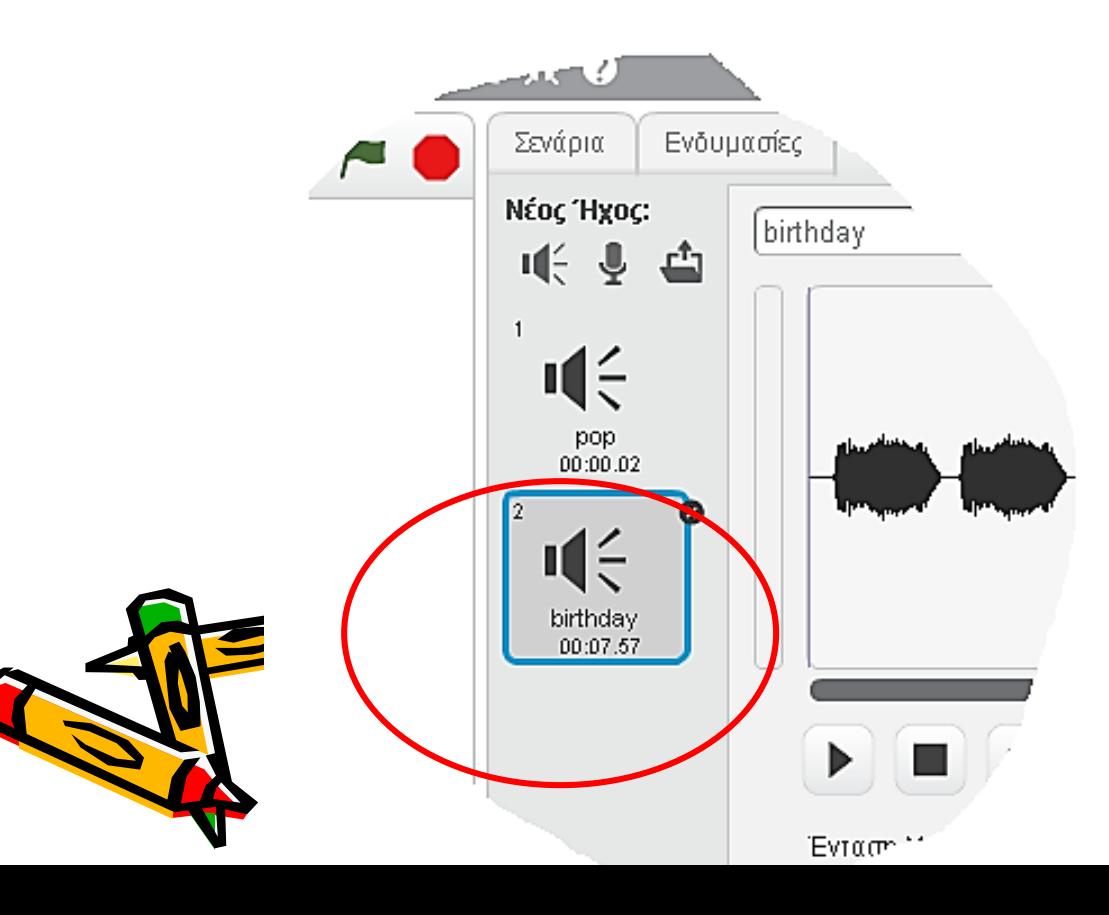

#### Προσθέτοντας στο σενάριο ήχο

• Πάμε στην καρτέλα των σεναρίων!

• Επιλέγουμε το κουμπί ήχου και μετά επιλέγουμε ένα μπλοκ ήχου....

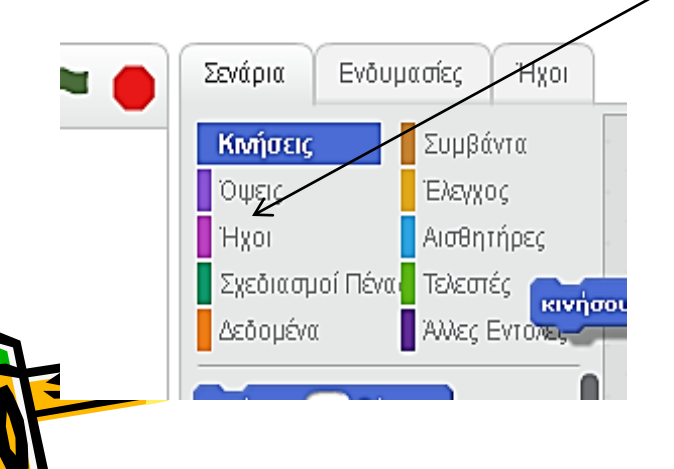

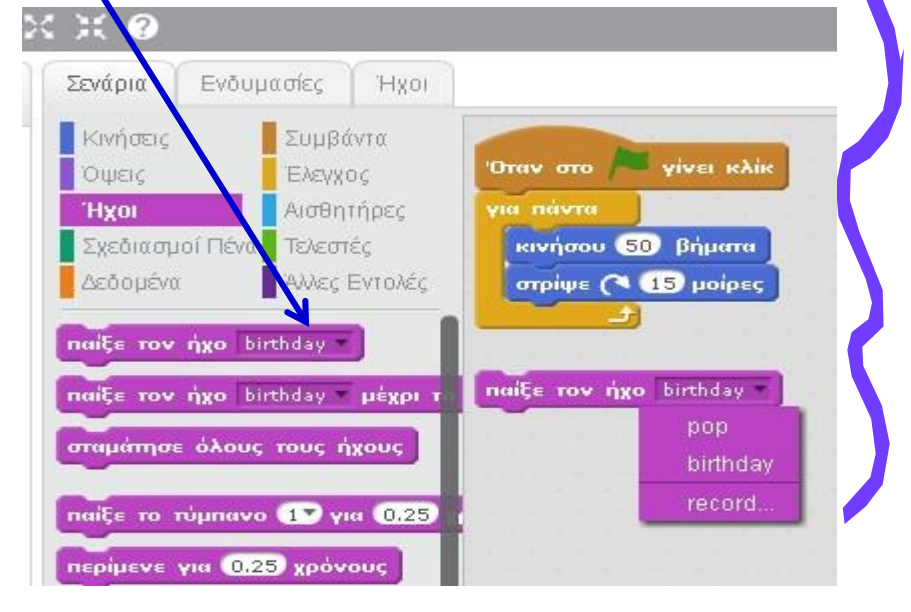

#### Προσθέτουμε τον ήχο

Τώρα πάνω στο μπλοκ μας πατάμε το μαύρο τριγωνάκι και εμφανίζεται ένα drop down menu όπου βρίσκεται και ο ήχος που κατεβάσαμε από τη βιβλιοθήκη. Τον επιλέγουμε κλικάροντας πάνω του.

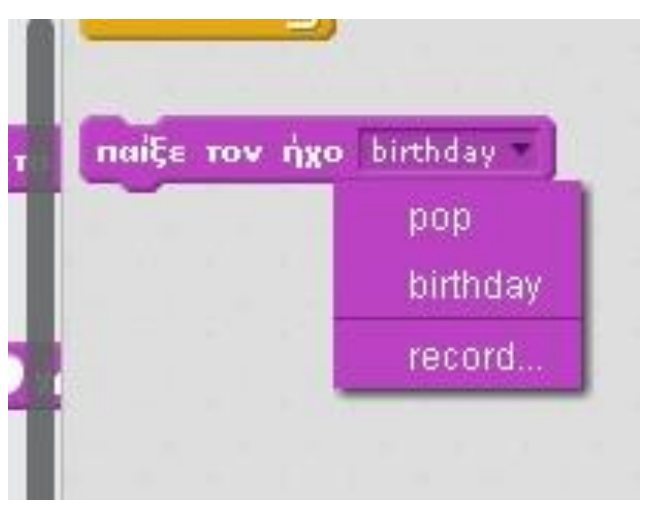

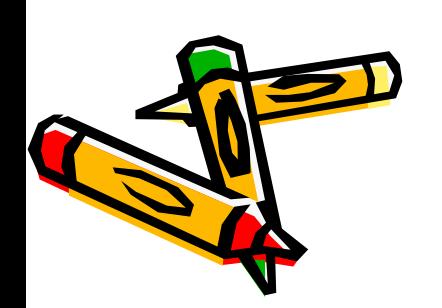

## Ενσωματωμένος ήχος στο σενάριό μας

Όταν γίνει κλικ στο σημαιάκι το αντικείμενό μου θα κινείται γύρω γύρω και θα παίζει το happy birhday…

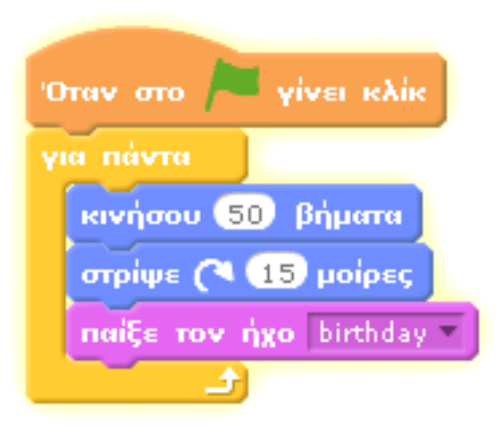

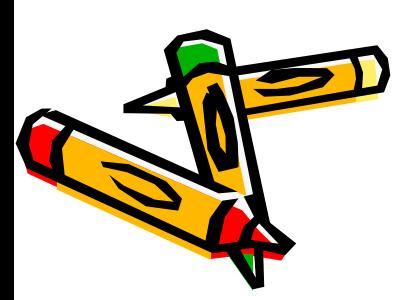

# Ώρα για δημιουργία!

- Τώρα θα πρέπει να μπορείτε να δημιουργείτε με κίνηση, έλεγχο, αισθητήρες, and ήχο!
- Αν δημιουργήσετε κάτι cool, στείλτε μου το λινκ να το δω!

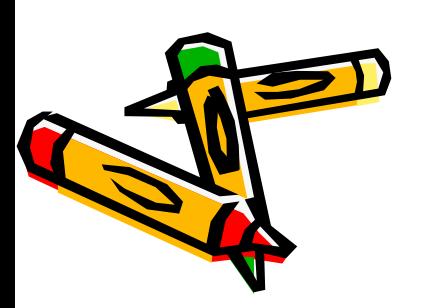

# Χρήση της Πένας!

- Όταν χρησιμοποιούμε το εργαλείο της Πένας, το sprite γίνεται ένα όργανο γραφής!
- Μπορείτε να αλλάξετε το χρώμα της Πένας, το μέγεθος και το ίχνος της.

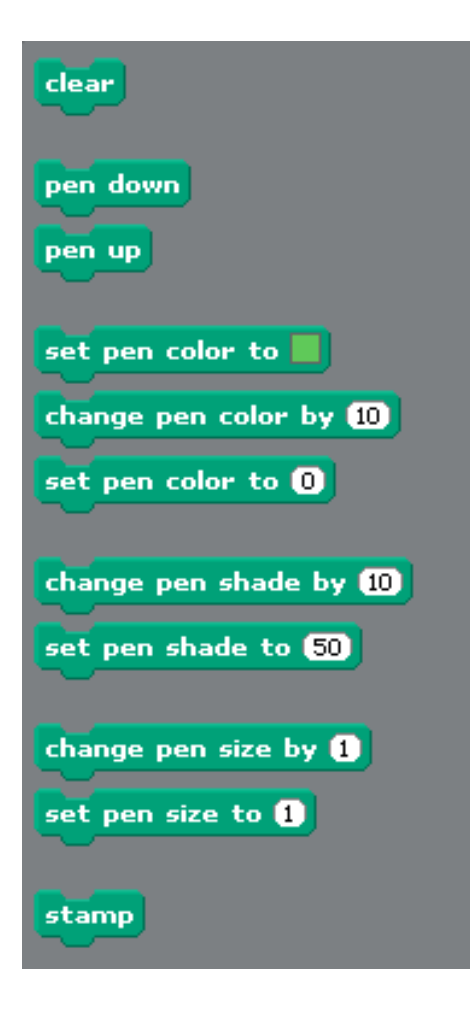

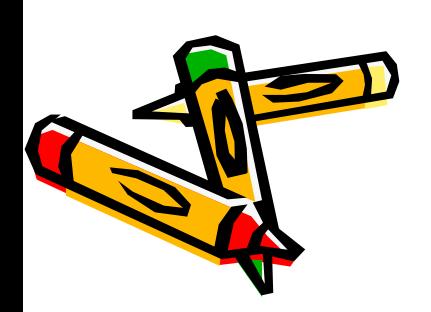

#### Χρησιμοποιώντας την πένα!

- Η πρώτη πρόκληση με την Πένα είναι να γράψει κανείς τα αρχικά του
- Ακούγεται εύκολο αλλά θα πρέπει να θυμάται κανείς να σηκώνει την Πένα όταν χρειάζεται και να τη βάζει επίσης Κάτω όταν ξεκινάει.

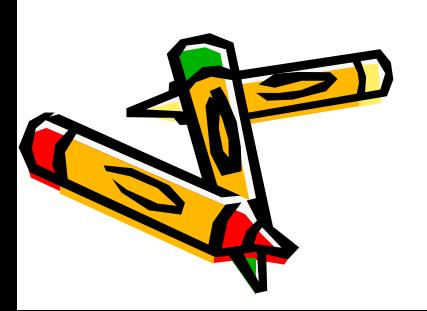

## Πρόκληση Πένας #2

- Με την πένα μπορείτε να δημιουργείστε πολύ ενδιαφέροντα σχέδια με επαναληπτικά μοτίβα σχεδίασης… απλά κάνοντας κλικ στο σημαιάκι..
- Θυμηθείτε η πένα αλλάζει χρώμα, μέγεθος, σκιά…

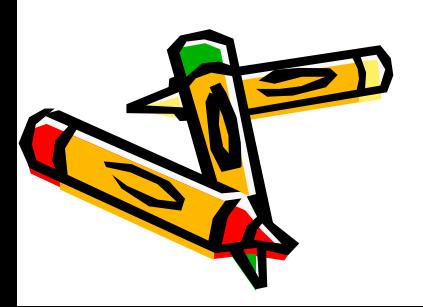

# Kan wayun aw ôla n Ewawalnyn sivan untspa This Haenons y autó YIVETAI TOAU... COOI

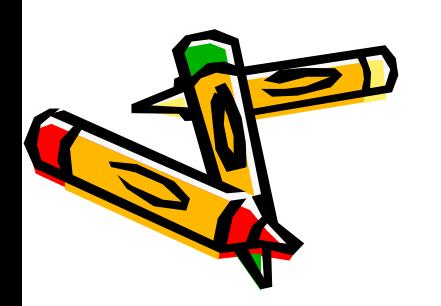